# **Boletim Técnico**

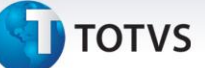

# **Criação do Parâmetro MV\_LJRECIT**

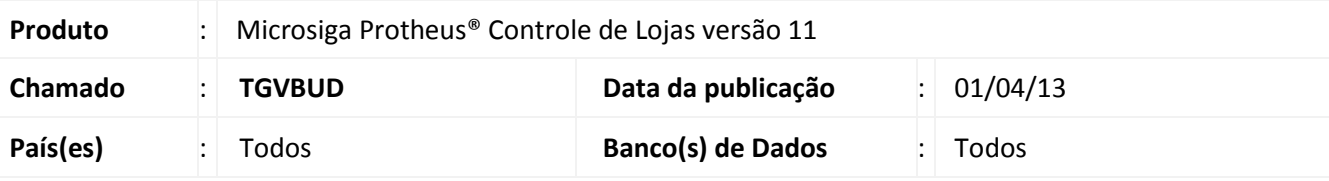

# Importante

Esta melhoria depende de execução do *update* de base **UPDLO110**, conforme **Procedimentos para Implementação**.

Desenvolvida melhoria na rotina **Venda Assistida (LOJA701)** com a criação do parâmetro **MV\_LJRECIT**, que permite a criação do log de recuperação dos itens de uma venda interrompida devido á instabilidade no servidor. Para que a retomada da venda seja possível com a devida restauração de seus itens lançados é necessário configurar o usuário caixa, habilitando seu monitoramento a erros, assim como a configuração do parâmetro **MV\_LJRECIT**, com as seguintes opções:

- **MV\_LJRECIT = T. (Verdadeiro)**: Cria um log de recuperação com todos os itens lançados na venda;
- **MV\_LJRECIT** = **F (Falso**): Não cria o log de recuperação com os lançamentos dos itens da venda assistida e esta não será restaurada.

# Importante

Caso o parâmetro **MV\_LJRECIT** seja habilitado, poderá ocasionar alguma lentidão na rotina de **Venda Assistida**.

# **Procedimento para Implementação**

O sistema é atualizado logo após a aplicação do pacote de atualizações (*Patch*) deste chamado.

# Importante

Antes de executar o compatibilizador **UPDLO110** é imprescindível:

- a) Realizar o *backup* da base de dados do produto que será executado o compatibilizador (**\PROTHEUS11\_DATA\DATA**) e dos dicionários de dados SXs (**\PROTHEUS11\_DATA\SYSTEM**).
- b) Os diretórios acima mencionados correspondem à **instalação padrão** do Protheus, portanto, devem ser alterados conforme o produto instalado na empresa.
- c) Essa rotina deve ser executada em **modo exclusivo**, ou seja, nenhum usuário deve estar utilizando o sistema.

 $\odot$ 

 $\odot$ 

# Este documento é de propriedade da TOTVS. Todos os direitos reservados.

# **Boletim Técnico**

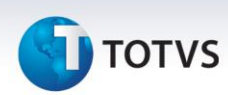

- d) Se os dicionários de dados possuírem índices personalizados (criados pelo usuário), antes de executar o compatibilizador, certifique-se de que estão identificados pelo *nickname*. Caso o compatibilizador necessite criar índices, irá adicioná-los a partir da ordem original instalada pelo Protheus, o que poderá sobrescrever índices personalizados, caso não estejam identificados pelo *nickname*.
- e) O compatibilizador deve ser executado com a **Integridade Referencial desativada\***.

# Atenção

**O procedimento a seguir deve ser realizado por um profissional qualificado como Administrador de Banco de Dados (DBA) ou equivalente!** 

**A ativação indevida da Integridade Referencial pode alterar drasticamente o relacionamento entre tabelas no banco de dados. Portanto, antes de utilizá-la, observe atentamente os procedimentos a seguir:**

- i. No **Configurador (SIGACFG)**, veja **se a empresa utiliza** Integridade Referencial, selecionando a opção **Integridade/Verificação (APCFG60A)**.
- ii. Se **não há** Integridade Referencial **ativa**, são relacionadas em uma nova janela todas as empresas e filiais cadastradas para o sistema e nenhuma delas estará selecionada. Neste caso, **E SOMENTE NESTE, não é necessário** qualquer outro procedimento de **ativação ou desativação** de integridade, basta finalizar a verificação e aplicar normalmente o compatibilizador, conforme instruções.
- iii. **Se há** Integridade Referencial **ativa** em **todas as empresas e filiais**, é exibida uma mensagem na janela **Verificação de relacionamento entre tabelas**. Confirme a mensagem para que a verificação seja concluída, **ou**;
- iv. **Se há** Integridade Referencial **ativa** em **uma ou mais empresas**, que não na sua totalidade, são relacionadas em uma nova janela todas as empresas e filiais cadastradas para o sistema e, somente, a(s) que possui(em) integridade está(arão) selecionada(s). Anote qual(is) empresa(s) e/ou filial(is) possui(em) a integridade ativada e reserve esta anotação para posterior consulta na reativação (ou ainda, contate nosso Help Desk Framework para informações quanto a um arquivo que contém essa informação).
- v. Nestes casos descritos nos itens **"iii"** ou **"iv", E SOMENTE NESTES CASOS**, é necessário **desativar** tal integridade, selecionando a opção **Integridade/ Desativar (APCFG60D)**.
- vi. Quando desativada a Integridade Referencial, execute o compatibilizador, conforme instruções.
- vii. Aplicado o compatibilizador, a Integridade Referencial deve ser reativada, **SE E SOMENTE SE tiver sido desativada**, através da opção **Integridade/Ativar (APCFG60)**. Para isso, tenha em mãos as informações da(s) empresa(s) e/ou filial(is) que possuía(m) ativação da integridade, selecione-a(s) novamente e confirme a ativação.

# **Contate o Help Desk Framework EM CASO DE DÚVIDAS!**

# **TOTVS**

1. Em **Microsiga Protheus ByYou Smart Client**, digite **U\_UPDLO110** no campo **Programa Inicial**.

# Importante

Para a correta atualização do dicionário de dados, certifique-se que a data do compatibilizador seja igual ou superior **a 25/03/13**.

- 2. Clique em **OK** para continuar.
- 3. Após a confirmação é exibida uma tela para a seleção da empresa em que o dicionário de dados será modificado.
- 4. Ao confirmar é exibida uma mensagem de advertência sobre o *backup* e a necessidade de sua execução em **modo exclusivo**.
- 5. Clique em **Processar** para iniciar o processamento. O primeiro passo da execução é a preparação dos arquivos.

É apresentada uma mensagem explicativa na tela.

- 6. Em seguida, é exibida a janela **Atualização concluída** com o histórico (*log*) de todas as atualizações processadas. Nesse *log* de atualização são apresentados somente os campos atualizados pelo programa. O compatibilizador cria os campos que ainda não existem no dicionário de dados.
- 7. Clique em **Gravar** para salvar o histórico (*log*) apresentado.
- 8. Clique em **OK** para encerrar o processamento.

# **Atualizações do Compatibilizador**

1. Criação de **Parâmetros** no arquivo **SX6 – Parâmetros**:

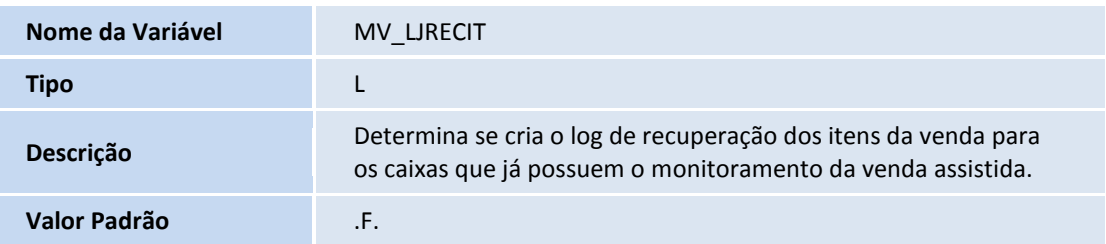

# **Procedimentos para Configuração**

1. No **Configurador (SIGACFG)** acesse **Ambientes/Cadastros/Parâmetros (CFGX017)**. Configure o parâmetro a seguir:

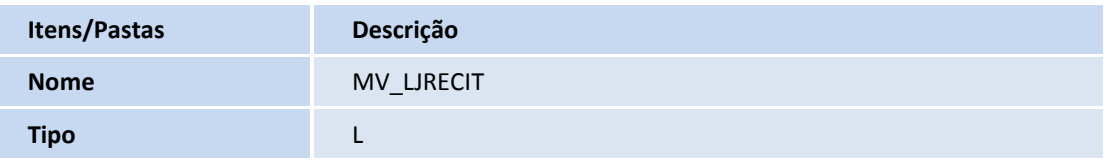

 $\odot$ 

# Este documento é de propriedade da TOTVS. Todos os direitos reservados.  $\odot$

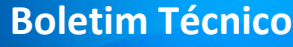

# **TOTVS**

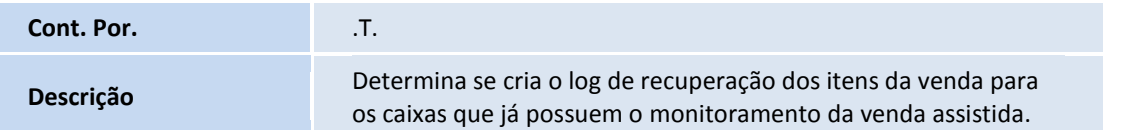

# **Procedimentos para Utilização**

#### **Sequência 001:**

- 1. No **Controle de Lojas (SIGALOJA)**, acesse **Atualizações / Ponto de Venda / Caixa (LOJA120)**.
- 2. Clique em **Ações Relacionadas** e em seguida em **Alterar**.
- 3. Configure o caixa habilitando as opções de monitoramento e clique em **Ok**.

#### **Sequência 002:**

- 1. No **Controle de Lojas (SIGALOJA)**, acesse **Atualizações / Atendimento / Venda Assistida (LOJA701)**.
- 2. Clique em **Atendimento** e efetue uma venda informando os itens necessários.
- 3. Encerre o Servidor (appserver) do ambiente em utilização para forçar uma queda.
- 4. Inicie o Servidor (appserver) com o mesmo usuário utilizado anteriormente.
- 5. Acesse **Atualizações / Atendimento / Venda Assistida (LOJA701)**.
- 6. Clique em **Atendimento** e em seguida clique em **Sim** para restaurar a venda interrompida anteriormente.

A venda é recuperada.

- 7. Clique em **Definir pagamentos (F7)**.
- 8. Clique em **Gravar como venda (F5)**.

A venda é finalizada com sucesso.

# **Informações Técnicas**

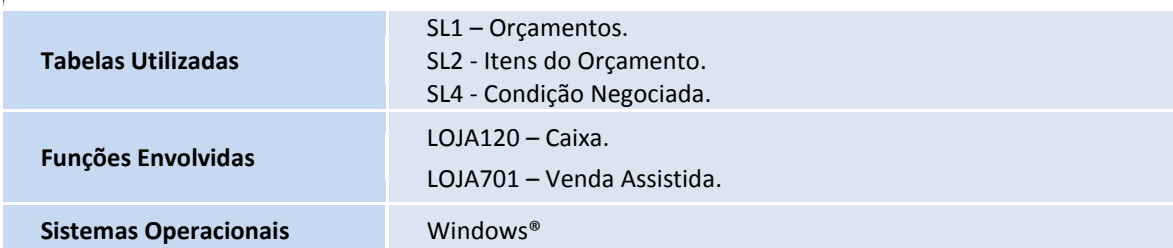